## 03. Tworzenie nowej publikacji

## Notatka ⊕

Przed przystąpieniem do dodawania publikacji do bibliotece, należy zapisać wszystkie jej pliki na dysku lokalnym komputera, na którym uruchamiana jest aplikacja redaktora.

Aby stworzyć nową publikację:

- 1. Na liście elementów należy wybrać katalog lub publikację grupową, w której ma się znaleźć nowa publikacja.
- 2. Z menu podręcznego należy wybrać funkcję Nowa Publikacja. Można również użyć przycisku na pasku narzędzi lub wybrać odpowiednią opcję z menu głównego (Nowa publikacja... z menu Zarządzanie). Po wybraniu funkcji Nowa Publikacja... zostanie uruchomiony kreator publikacji.
- 3. Pierwszym krokiem kreatora publikacji jest wybór pliku głównego publikacji ([rysunek poniżej](#page-0-0)). Jeśli publikacja składa się z jednego pliku, np. w formie dokumentu PDF czy MS Word, należy wybrać ten plik. Jeśli publikacja jest złożona z wielu plików (np. HTML), należy wybrać plik startowy dokumentu (dla HTML jest to zwykle index.html).

Jeśli główny plik publikacji jest w formacie HTML, DJVU, lub innym formacie obsługiwanym przez aktualnie zainstalowane rozszerzenia typu [filePar](https://docs.psnc.pl/display/DLI/02.+Rozszerzenia+aplikacji+redaktora+i+administratora#id-02.Rozszerzeniaaplikacjiredaktoraiadministratora-fileParser) [ser,](https://docs.psnc.pl/display/DLI/02.+Rozszerzenia+aplikacji+redaktora+i+administratora#id-02.Rozszerzeniaaplikacjiredaktoraiadministratora-fileParser) kreator sprawdzi, czy obecne są wszystkie pliki powiązane z plikiem głównym i czy są one spójne. Jeżeli okaże się, że wybrany dokument jest niekompletny (brakuje plików powiązanych z plikiem głównym) przejście do kolejnego kroku zostanie domyślnie zablokowane a przycisk Ostrzeżenia... będzie aktywny (przyciśnij przycisk Ostrzeżenia aby zobaczyć listę ostrzeżeń). Istnieje jednak możliwość przejścia do następnego kroku po zaznaczeniu opcji Ignoruj ostrzeżenia. Zaznaczając tę opcję zgadzamy się na umieszczenie w bibliotece niespójnej publikacji. Wszystkie znalezione przez kreator pliki zostaną zaznaczone do przesłania na serwer.

Poza plikami publikacji znalezionymi przez kreator w tabeli plików umieszczone zostaną wszystkie inne pliki znajdujące się w katalogu pliku głównego. Pliki te domyślnie nie są zaznaczone do przesłania na serwer. Możliwe jest zatem dodanie plików, które nie zostały znalezione przez kreator, a należą do publikacji.

Uwaga! Pliku głównego publikacji oraz plików z nim powiązanych nie da się odznaczyć. Będą one zawsze wysłane na serwer. Na drzewie plików publikacji można dodatkowo modyfikować typ pliku oraz jego kodowanie. Modyfikacje typu powinno się wykonywać tylko wtedy gdy aplikacja niepoprawnie rozpozna typ pliku (należy wprowadzić poprawną wartość w kolumnie Typ). Modyfikacje kodowania możliwe są tylko dla plików, które takie kodowanie posiadają (np. HTML). Jeśli aplikacja niepoprawnie rozpozna kodowanie redaktor może poprawić tę wartość wybierając poprawne kodowanie z listy rozwijanej w kolumnie Kodowanie.

<span id="page-0-0"></span>Aby przejść do następnej strony, należy kliknąć na przycisk Dalej.

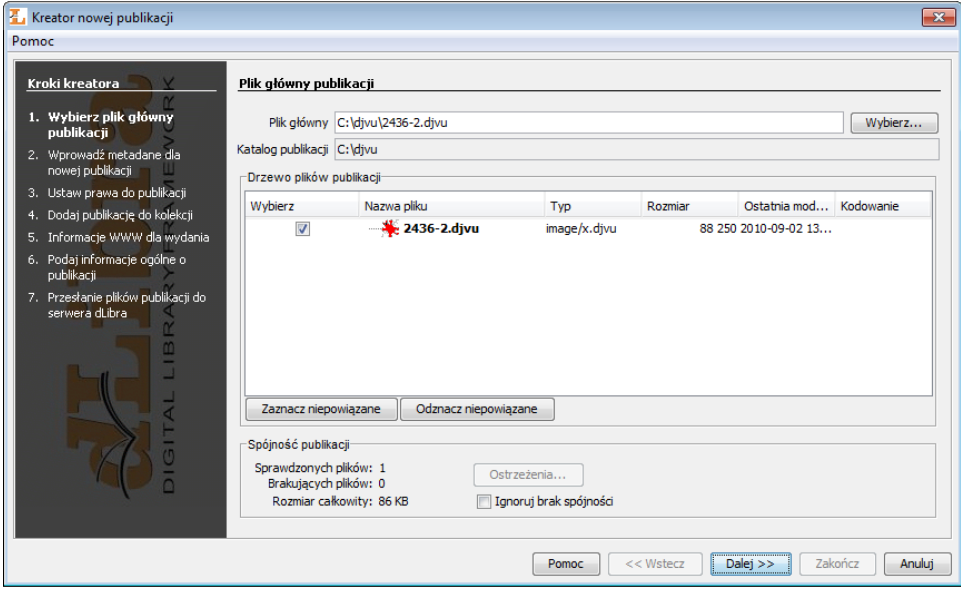

## Kreator nowej publikacji - wybór głównego pliku publikacji

<span id="page-0-1"></span>4. W drugim kroku [\(rysunek poniżej\)](#page-0-1) należy opisać przyszłą publikację zestawem wartości atrybutów. Szczegóły znajdują się w rozdziale [edytor opisu](https://docs.psnc.pl/display/DLI/02.+Edytor+opisu+bibliograficznego)  [bibliograficznego](https://docs.psnc.pl/display/DLI/02.+Edytor+opisu+bibliograficznego). Aby możliwe było przejście do kolejnego kroku musi być podana nazwa publikacji (pole oznaczone etykietą Nazwa). Domyślnie nazwa ta tworzona jest na podstawie opisu bibliograficznego przez połączenie tytułu autora i daty wydania (informacje o zmianie sposobu tworzenia domyślnej nazwy zawarte są w sekcji [konfiguracja](https://docs.psnc.pl/display/DLI/07.+Konfiguracja+aplikacji+redaktora)). Przykładowo jeśli tytuł to ?Bajki", autor ?Jan Kowalski" a data wydania ?2004" nazwą będzie ?Jan Kowalski, 2004, Bajki" najpierw autor, później data wydania a na końcu tytuł. Za każdym razem kiedy użytkownik zmienia opis bibliograficzny nazwa jest aktualizowana. Możliwe jest oczywiście wprowadzenie innej nazwy lub modyfikacja domyślnej nazwy, co zablokuje automatyczną aktualizację po zmianie opisu. Aby przejść do kolejnego kroku kreatora należy nacisnąć przycisk Dalej.

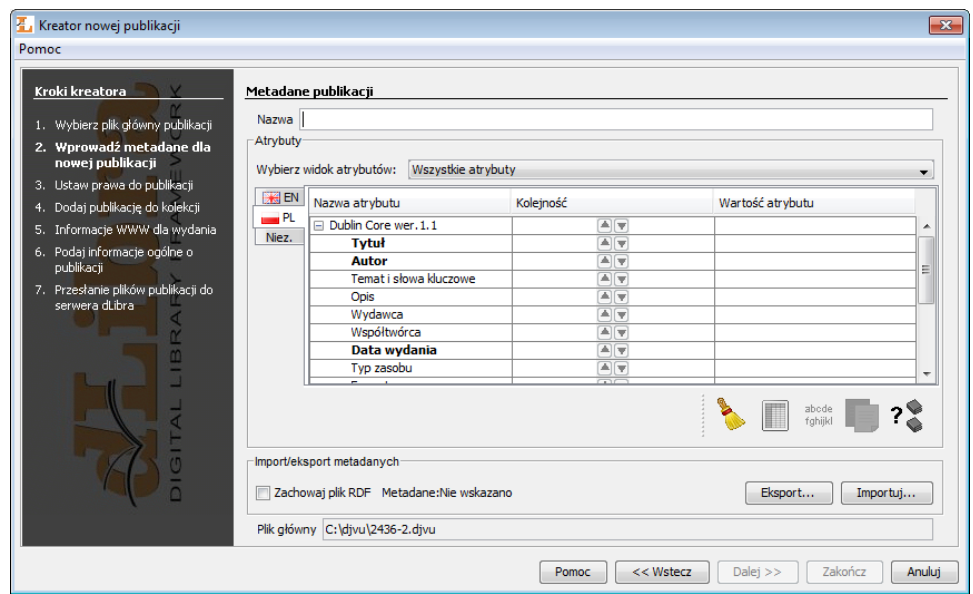

Kreator nowej publikacji - przypisywanie wartości atrybutów

<span id="page-1-0"></span>5. Trzecim krokiem [\(rysunek poniżej\)](#page-1-0) jest nadanie użytkownikom praw do publikacji. Nadawanie praw opisane jest w części dotyczącej [edytora praw](https://docs.psnc.pl/display/DLI/03.+Edytor+praw). Aby przejść do kolego kroku kreatora należy nacisnąć przycisk Dalej.

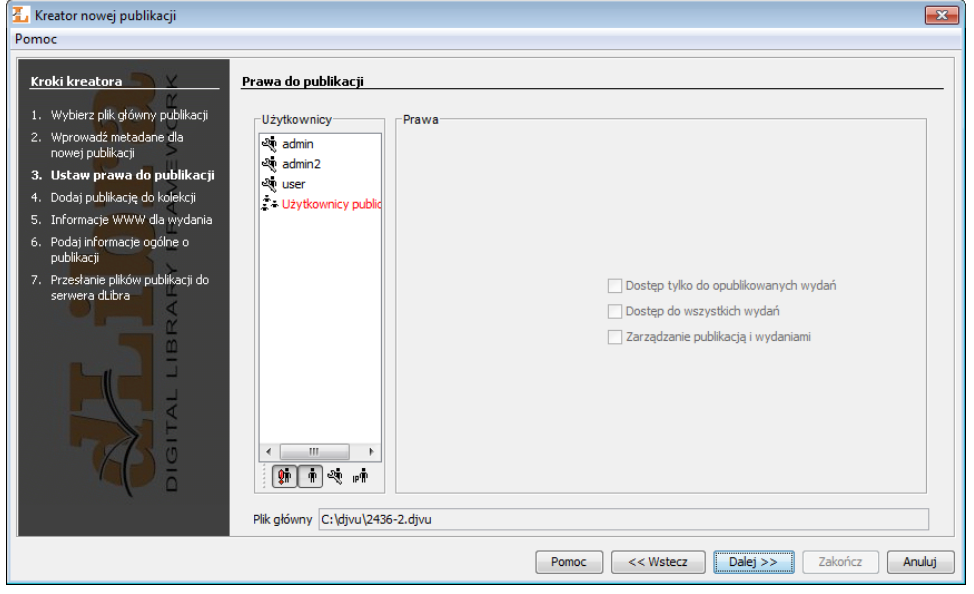

Kreator nowej publikacji - nadawanie użytkownikom praw do publikacji

<span id="page-1-1"></span>6. Czwartym krokiem kreatora [\(rysunek poniżej\)](#page-1-1) jest przypisywanie publikacji do kolekcji. Mechanizm ten jest dokładnie opisany w części dotyczącej [e](https://docs.psnc.pl/pages/viewpage.action?pageId=1159647) [dytora przynależności do kolekcji.](https://docs.psnc.pl/pages/viewpage.action?pageId=1159647) Aby przejść do kolego kroku kreatora należy nacisnąć przycisk Dalej.

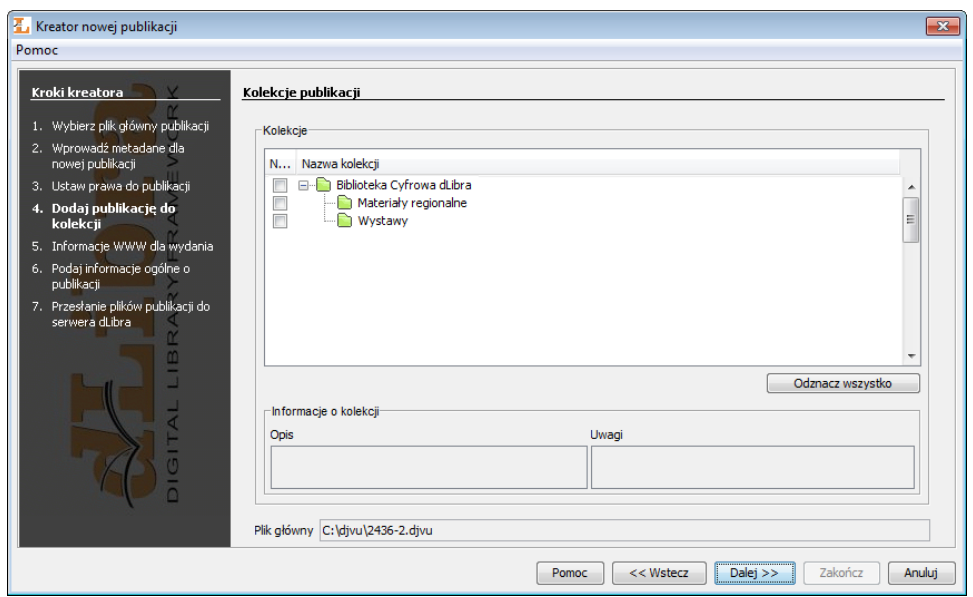

Kreator nowej publikacji - dodawanie publikacji do kolekcji

- 7. W piątym kroku kreatora publikacji [\(rysunek poniżej\)](#page-2-0) mamy możliwość podania informacji WWW dotyczących pierwszego wydania publikacji. Na całość infromacji WWW składają się:
	- Opis krótki opis wydania, np. czego dotyczy, widoczny przy wynikach wyszukiwania na stronach WWW (sugeruje się, aby opis był możliwie krótki - jedno, dwa zdania)
	- Komentarz informacje charakterystyczne dotyczące wydania, np. pewne znaki szczególne (przykładowo brak strony)
	- Miniatura graficzna reprezentacja wydania widoczna dla użytkowników stron WWW przy informacjach na temat wydania. Aby wczytać miniaturę z pliku graficznego na dysku, kliknij przycisk Wybierz i wskaż plik. Jeśli w aplikacji zainstalowane jest rozszerzenie typu [miniature](https://docs.psnc.pl/display/DLI/02.+Rozszerzenia+aplikacji+redaktora+i+administratora#id-02.Rozszerzeniaaplikacjiredaktoraiadministratora-miniatureProvider) [Provider](https://docs.psnc.pl/display/DLI/02.+Rozszerzenia+aplikacji+redaktora+i+administratora#id-02.Rozszerzeniaaplikacjiredaktoraiadministratora-miniatureProvider) obsługujące pliki wybrane w pierwszym kroku kreatora, aplikacja może automatycznie wygenerować propozycje miniatur. W tym celu należy kliknąć przycisk Z plików publikacji. Jeśli możliwe jest wygenerowanie wielu miniatur, właściwą miniaturę można wybrać poprzez wskazanie jej numeru na liście rozwijalnej (numery miniatur zazwyczaj odpowiadają numerom stron w publikacji), lub przejrzeć kolejne miniatury, klikając na Poprzednia strona lub Następna strona. Można również wkleić obrazek ze schowka systemowego (przycisk Wklej). Jeśli aplikacja jest odpowiednio skonfigurowana, wybrane miniatury są automatycznie zmniejszane do wymaganych rozmiarów (szczegóły konfiguracji znajdują się [tutaj](https://docs.psnc.pl/display/DLI/07.+Konfiguracja+aplikacji+redaktora)). Miniatury wygenerowane z plików publikacji można dodatkowo powiększać lub zmniejszać, klikając na przyciski oznaczone znakami + i -.

<span id="page-2-0"></span>Aby przejść do kolego kroku kreatora należy nacisnąć przycisk Dalej.

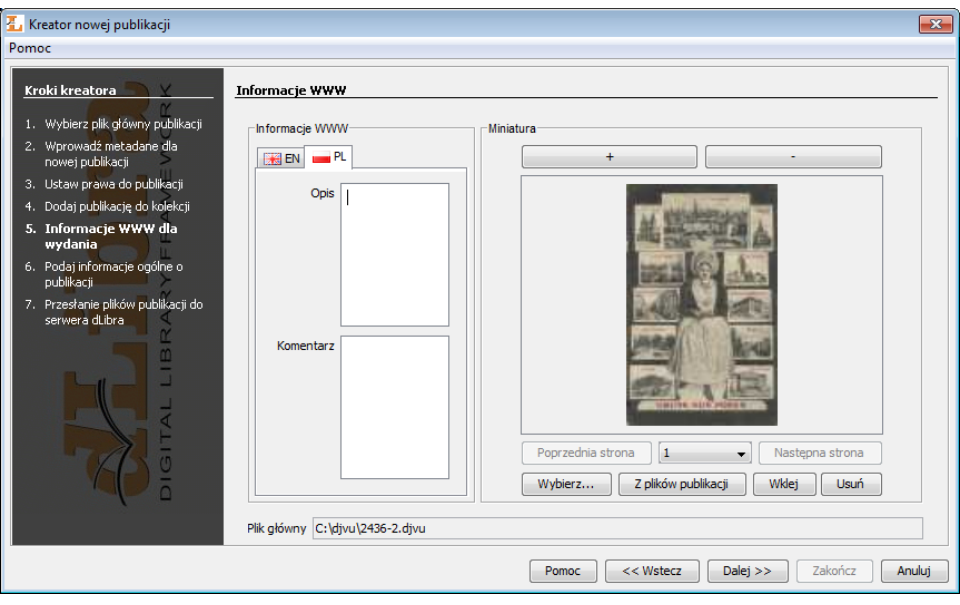

Kreator nowej publikacji - informacje WWW

8. Krok szósty [\(rysunek poniżej\)](#page-3-0) umożliwia podanie trzech informacji: Uwagi - są to uwagi administracyjne dotyczące publikacji

- Publikowanie panel pozwalający na opublikowanie pierwszego wydania (lub określenie daty automatycznej publikacji w przyszłości), a także ustawienie ewentualnej daty jego wygaśnięcia (wycofania wydania)
- <span id="page-3-0"></span>Zabezpieczona - pole wyboru pozwalające zabezpieczyć publikację przed kopiowaniem (dotyczy wyłącznie publikacji zawierających pliki, które są obsługiwane przez [rozszerzenia aplikacji czytelnika](https://docs.psnc.pl/display/DLI/03.+Rozszerzenia+aplikacji+czytelnika) umożliwiające zabezpieczanie)

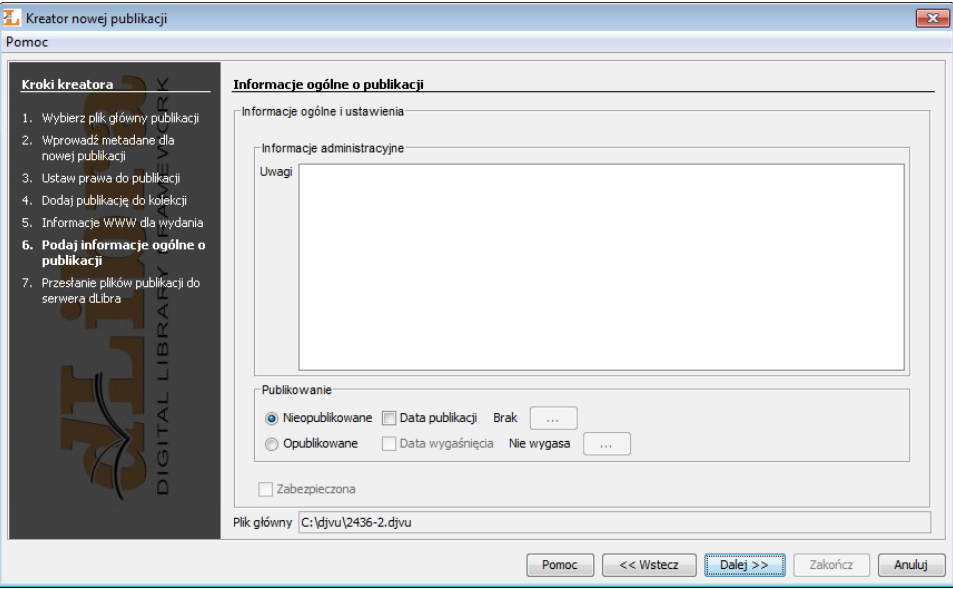

Kreator nowej publikacji - informacje ogólne o publikacji

9. Przesyłanie plików na serwer jest ostatnim krokiem kreatora publikacji ([rysunek poniżej](#page-3-1)). Aby stworzyć publikację na serwerze, należy przycisnąć przycisk Start. Proces ten można wstrzymać i wznowić wybierając ponownie ten sam przycisk. W trakcie tworzenia publikacji na panelu Postęp wykazane są wszystkie operacje jakie muszą zostać wykonane w celu poprawnego utworzenia publikacji. Nazwa aktualnie wykonywanej czynności jest zaznaczona pogrubioną czcionką. Dla każdej czynności wyświetlany jest czas (w sekundach) jaki upłynął podczas jej wykonywania. Paski postępu informują o zaawansowaniu wykonywanych czynności. Po utworzeniu publikacji wyświetlane jest krótkie podsumowanie. W trakcie tworzenia publikacji na serwerze możliwe jest anulowanie tej czynności (poprzez zamknięcie okna, np. naciśnięcie przycisku Anuluj). Dodatkowo redaktor może odłożyć proces tworzenia publikacji na później poprzez wybranie przycisku Prześlij później. Po wybraniu przycisku Prześlij później wszystkie informacje związane z publikacją zapisywane są na dysku komputera, a okno kreatora zostaje natychmiast zamknięte. Wszystkie publikacje do wysłania później trafiają na specjalną listę, którą można zarządzać w oknie przesyłania publikacji przeznaczonych do wysłania później. Mechanizm ten opisany jest szczegółowo [tutaj\)](https://docs.psnc.pl/pages/viewpage.action?pageId=1159661). Pozwala on na przygotowanie zestawu publikacji do przesłania, a następnie uruchomienie przesyłania wszystkich publikacji na raz (np. uruchomienie przesyłania pod koniec pracy). Powinno to zwiększyć liczbę przesyłanych publikacji ze względu na to, że redaktor nie musi czekać na przesłanie każdej publikacji ponieważ przesyłanie może odbywać się poza godzinami pracy.

<span id="page-3-1"></span>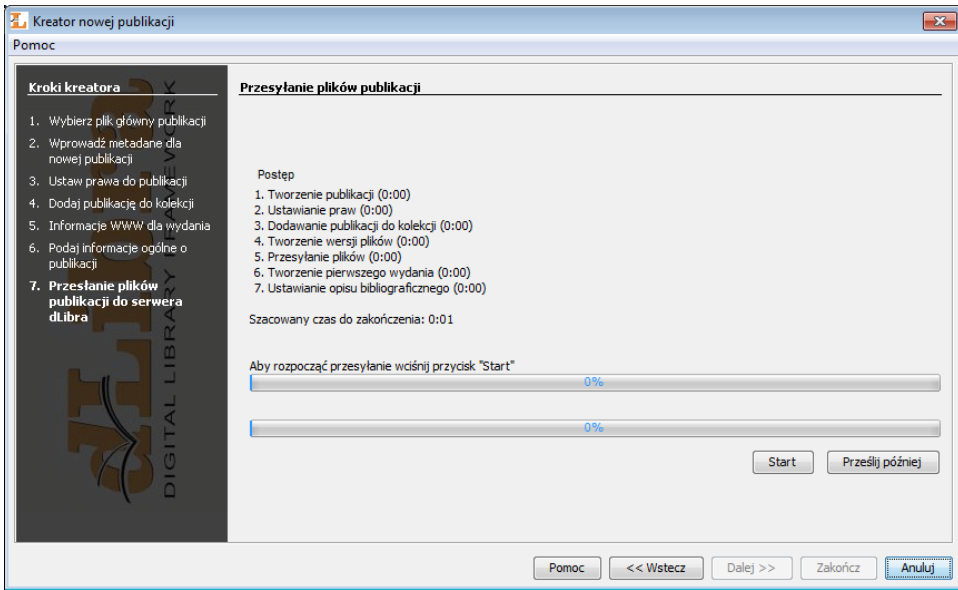

Kreator nowej publikacji - tworzenie publikacji na serwerze